# **Enter TCD Counts into Core-CT**

**Purpose:** Updates have been made to the TCD process, and this job aid will help you enter the TCD totals in Core-CT.

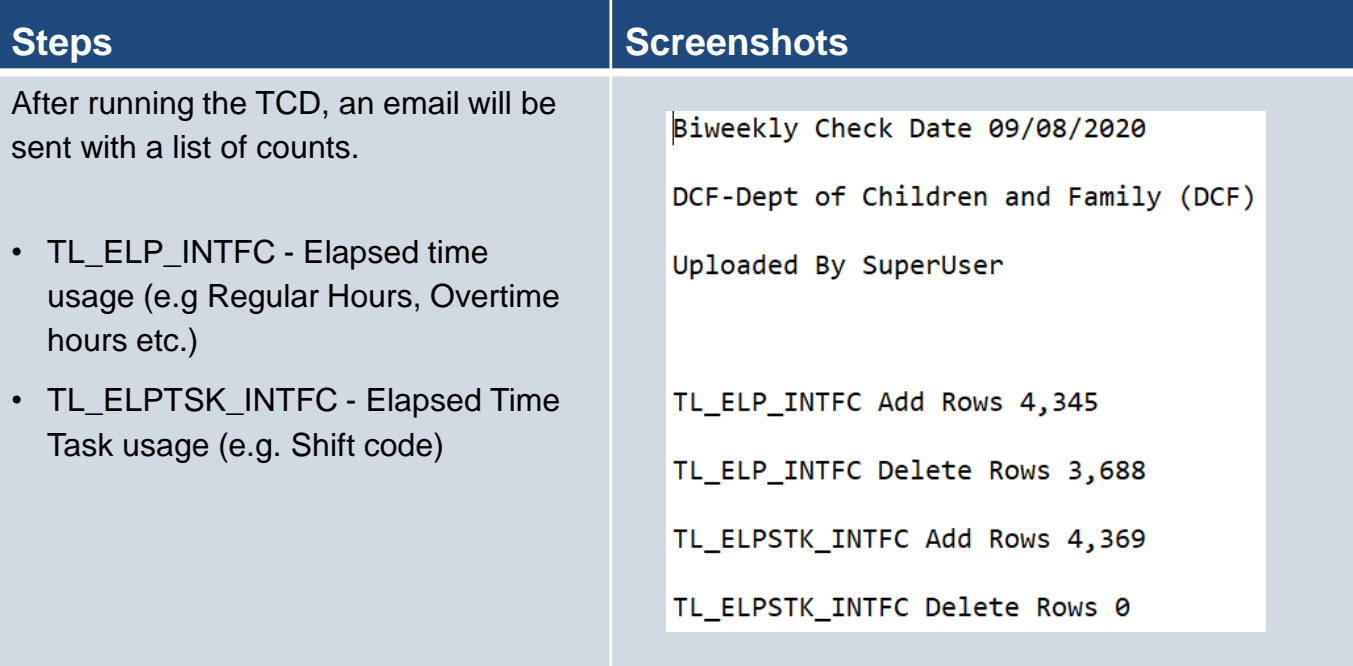

In Core-CT, navigate to *Main Menu> Core-CT HRMS> Time and Labor> CT TCD File> CT TCD Processing Tracker*

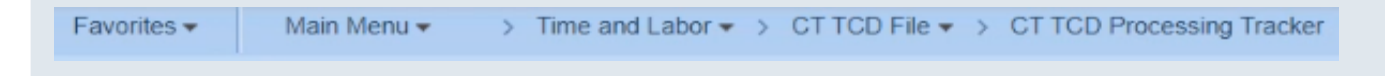

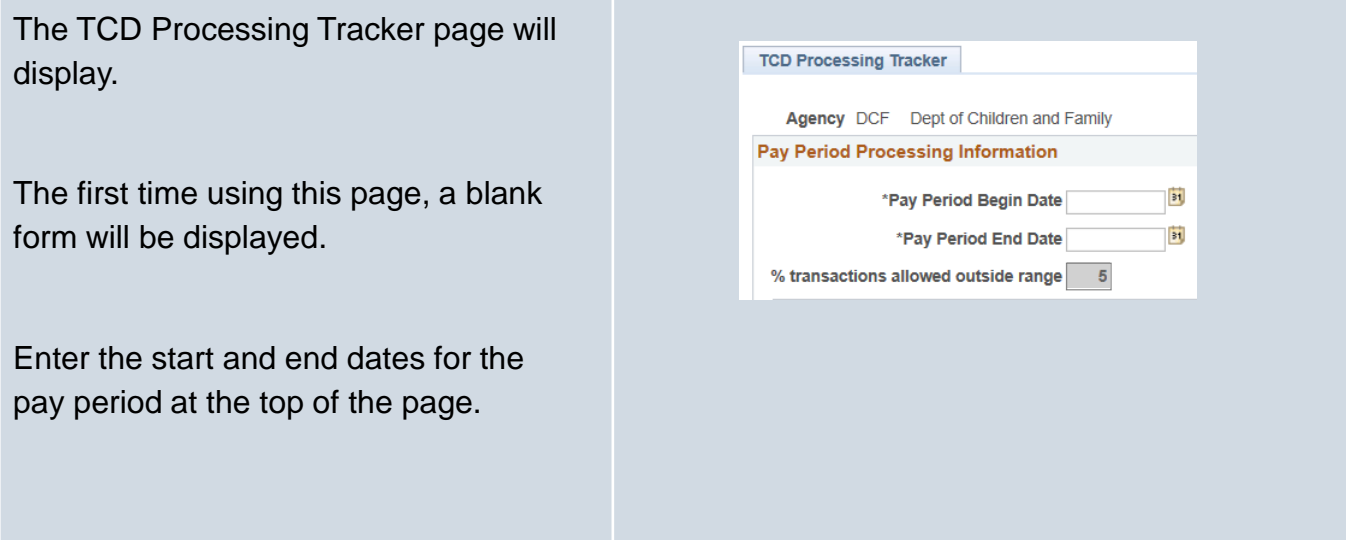

Enter the totals from the TCD email from the source system (e.g. Atlas, Kronos, etc…) into Agency Input column.

Click Save to record your changes.

Note: Once you click "Save" the scheduled file mover will pick up the TCD file for processing. Be sure the final TCD file is created before taking this step.

You will receive an email documenting the counts entered into Core-CT for your records.

After you enter the counts, the scheduled Core-CT Pre Edit process will run at the designated time and attempt to validate the Core-CT counts against the TCD file. This process will utilize a file mover to automatically pick up the Agency TCD file and import it into Core-CT.

If the process ran well with no errors the TCD Process Status will automatically update to display "Successfully Processed" and Ready to Reprocess? will be set to "No".

# **Steps Screenshots**

### **Record Counts**

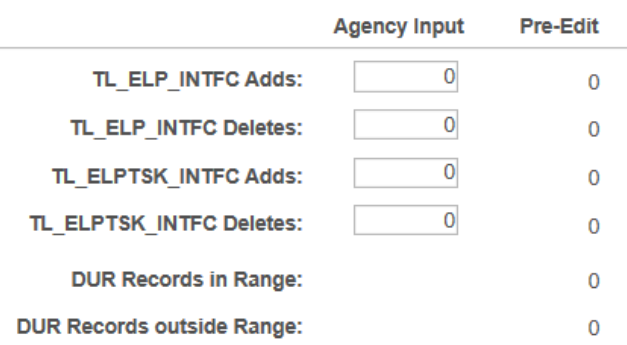

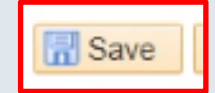

### ear DCF Agency Rep/Central Administrator,

The following information was completed on the TCD Processing tracker pa information is incorrect please return to the page and make necessary up

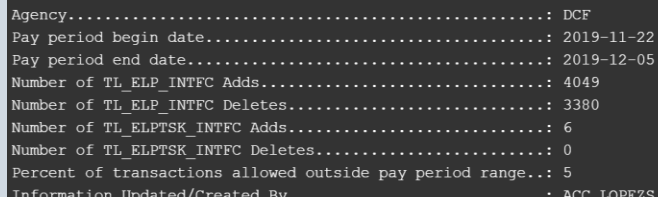

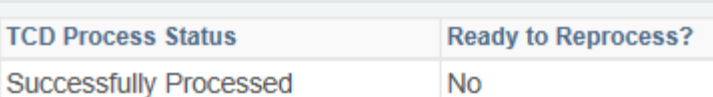

# **Steps Steps Steps Steps Steps Steps Steps Steps Steps Steps Steps**

If the counts match the TCD Process Status an email will be sent indicating the Pre Edit step passed as shown in the following section. Refer to the upcoming 'Errors in TCD Process' Job Aid if you receive an error email.

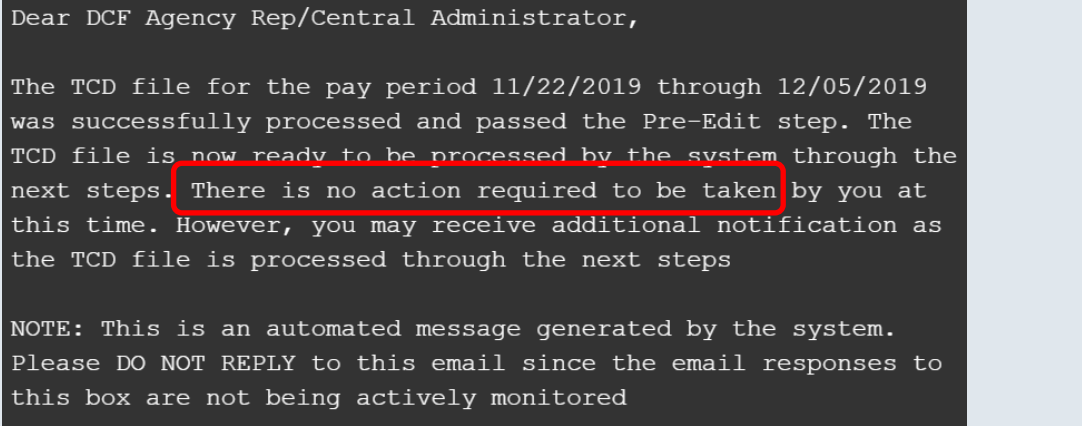

To add next pay period select the ' + ' button to add a new row, and then add the TCD Processing Information.

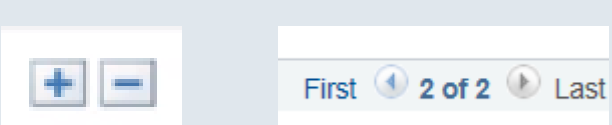

# **Errors in TCD Process**

### **Purpose:**

This job aid will help you correct errors in the TCD Process.

## **Steps Screenshots**

There are multiple reasons why the file could potentially fail, those reasons are listed below as are the steps required for resolution.

- 1. User input error
- 2. Error in time management system (This may not apply to all agencies)
- 3. File Layout Error

If you receive the following email calling out a specific row, it can be due to user input error or an error in entry on your time management system.

### Dear DCF Agency Rep/Central Administrator,

The TCD file for the pay period 11/22/2019 through 12/05/2019 failed the Pre-Edit step and must therefore be resubmitted and/or corrected on the TCD Processing Tracker page. Please ensure that you mark the 'Reprocess Indicator' to 'Yes' once the issues are resolved to process the TCD file

## TL ELPTSK INTFC Add entered does not match the count in XML file

In order to validate whether this was **user input error**, navigate to the TCD Processing Tracker Page for the current pay period and compare the Agency Input column values to your TCD email. If the values do not match, make your changes to the Agency Input column.

Update the **Ready to Reprocess to Yes,**  then Click **Save.**

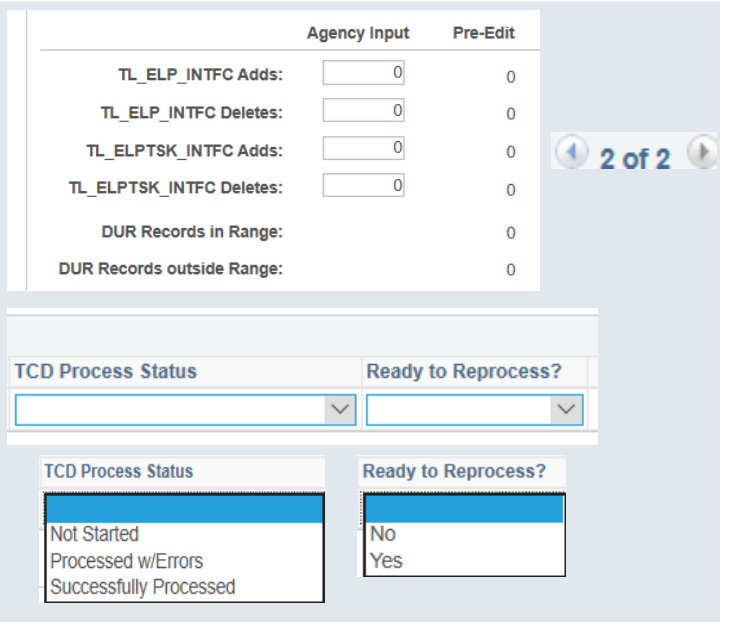

# **Steps Screenshots**

If there was no user error, there may be an **error in your time management system.** Contact the time management system admin and let them know of the discrepancy in the counts. After corrections are made, re-run the TCD and check the email for the updated counts. Return back to the TCD Processing Tracker page and update the Agency Input column values in Core-CT and set Ready to Reprocess to Yes. Click **Save.** If successful, a confirmation email will be sent with the counts.

Note: This may not apply to all agencies.

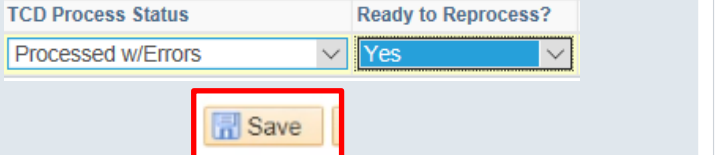

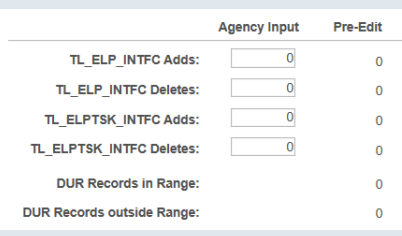

In the scenario where there is a **file layout issue** you will receive the following message. In order to correct this, reach out to your TCD source file system administrator.

Dear DCF Agency Rep/Central Administrator,

The TCD file for the pay period  $11/22/2019$  through  $12/05/2019$ failed the Pre-Edit step and must therefore be resubmitted and/or corrected on the TCD Processing Tracker page. Please ensure that you mark the 'Reprocess Indicator' to 'Yes' once the issues are resolved to process the TCD file

\\fiji101.CORECT.APP.HOST.CT.GOV\erp101\datafiles tpr\interface s\processing\CTTLII01 OUT\CTTLII01DCF.XER file found for Agency: DCF. Possible Schema failure. Pre Edit Skipped

Once the file layout issue is resolved, navigate to the TCD Processing Tracker page with the Agency Input column and update Ready to Reprocess to **Yes.** The Pre Edit process is scheduled to run in batch and will re-run automatically. Make sure you always hit **Save** after updating.

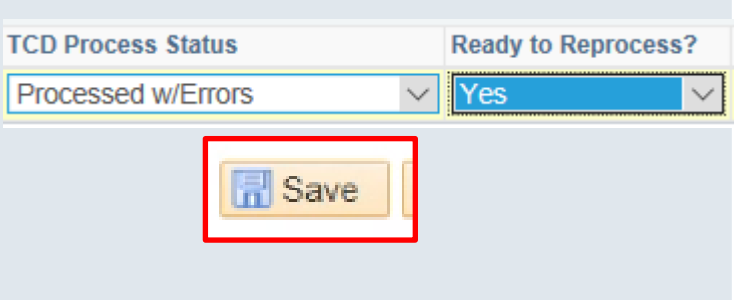

# **TCD Process Status and Definitions**

### **Purpose:**

This job aid will help you understand the TCD Process Status and Ready to Reprocess flags at the bottom of the page.

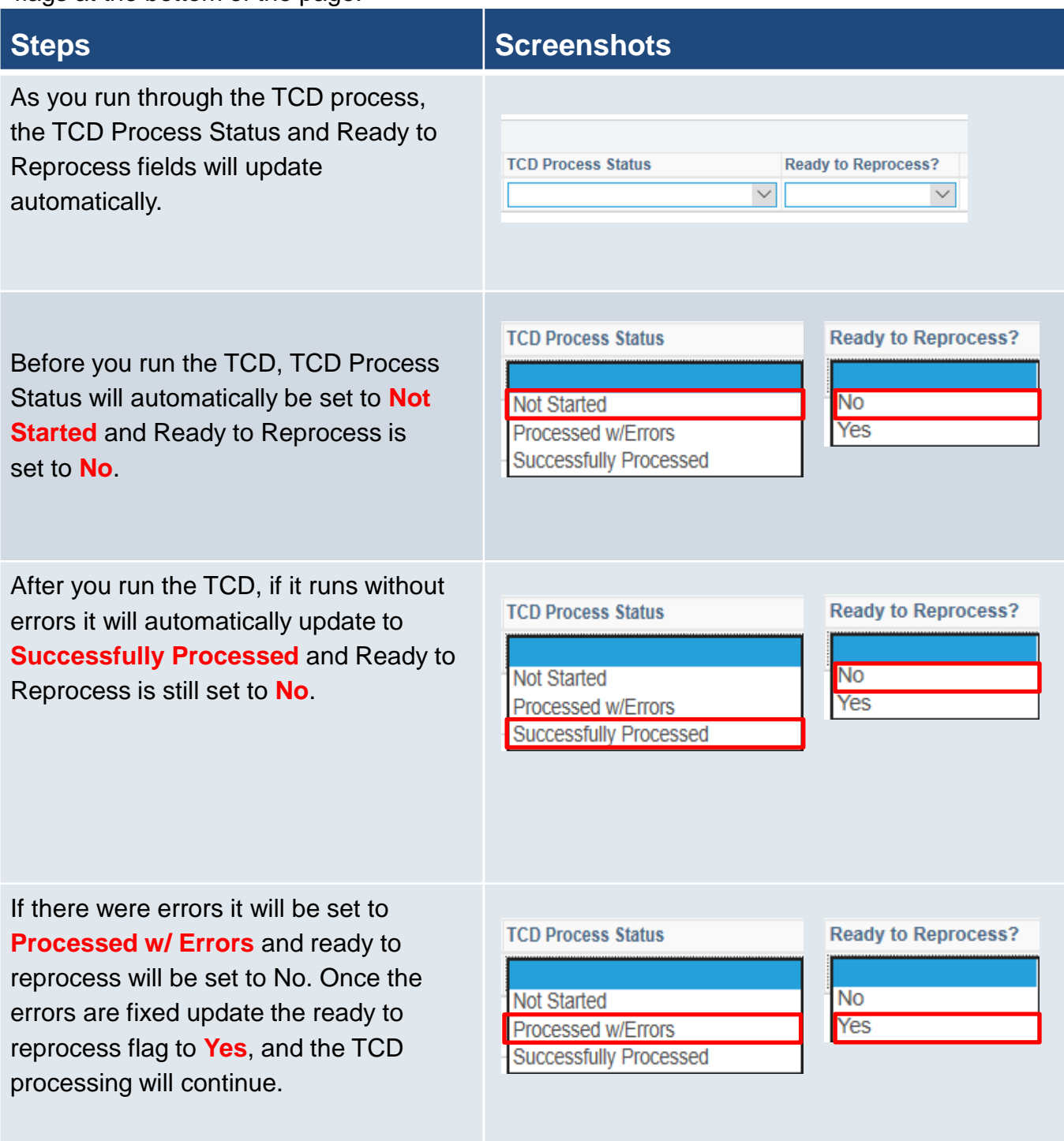

### **Purpose:**

These will be the contacts you can reach out to if you encounter any issues throughout the TCD Process.

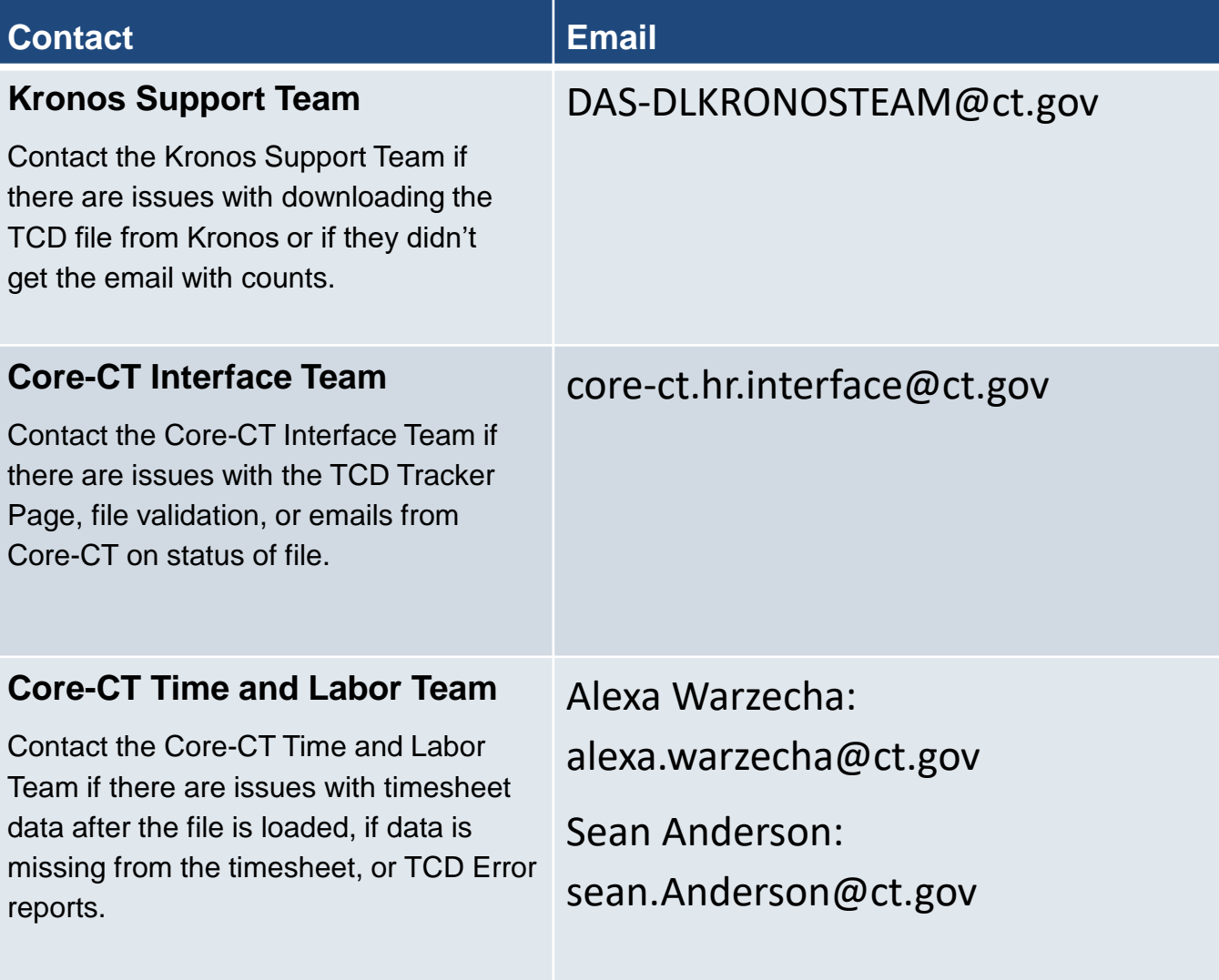